# **บทที่ 13 การตรวจสอบผลการค านวณที่เกี่ยวกับการจ่ายเบี้ยขยัน**

### **วตัถุประสงค์**

เพื่อให้ผู้ใช้งานสามารถตรวจสอบผลการคา นวณที่เกี่ยวขอ้งกบัการจ่ายเบ้ียขยนั ท้งัทางจอภาพ และทางรายงานต่างๆ ได้

## $\bf$  ขั้นตอนการทำงาน

- $\blacktriangleright$  การคำนวณเงินเดือน โดยสามารถดูรายละเอียดได้จากคู่มือการใช้งานระบบเงินเดือน หัวข้อการคำนวณเงินเดือน
- $\blacktriangleright$  ตรวจสอบผลการคำนวณที่เกี่ยวกับการจ่ายเบี้ยขยัน ตามรายละเอียดด้านล่าง

## **การตรวจสอบผลการค านวณที่เกี่ยวกับการจ่ายเบี้ยขยัน**

#### $*$  การตรวจสอบผลการคำนวณทางจอภาพ

#### **วธิีการบันทกึข้อมูล**

 $\triangleright$  หน้าจอ งานเงินเด**ือน →** เมนูย่อย ผลการคำนวณเงินเดือน→ คลิกที่ วันที่จ่าย ของงวดเงินเดือนที่ต้องการ ้ตรวจสอบ เช่น งวดวันที่ 30/06/2562 เป็นต้น

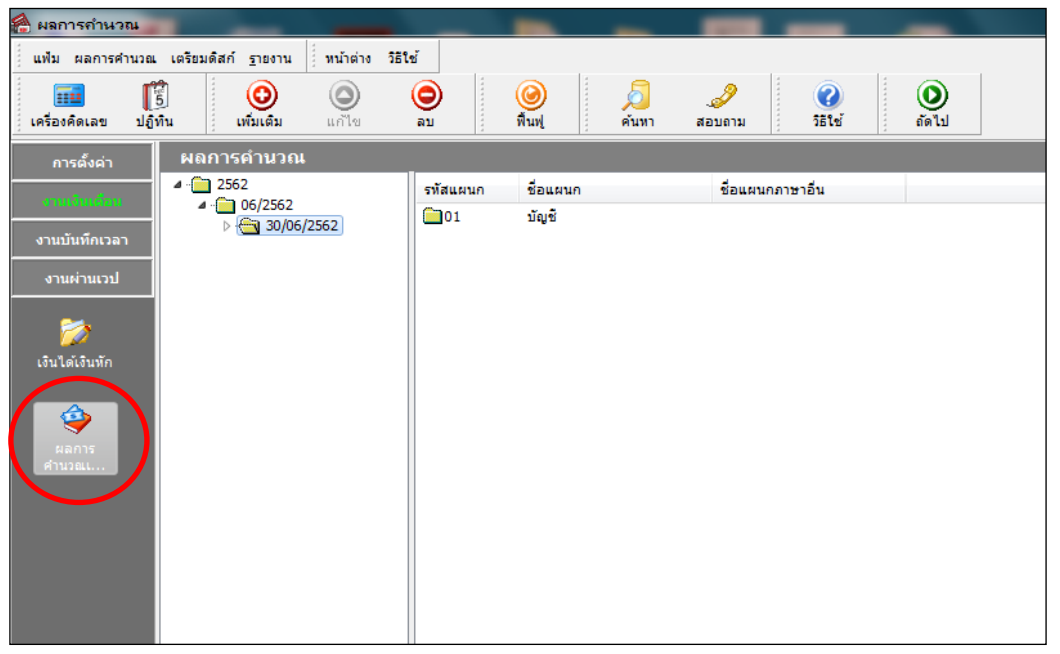

 $\triangleright$  ดับเบิ้ลคลิกที่ แผนกที่ต้องการ → คลิกที่ ชื่อพนักงาน ที่ต้องการตรวจสอบ → คลิกเมาส์ขวา → เลือก **แสดงผลการค านวณ** หรือ **ดับเบิ้ลคลิกที่ชื่อพนักงาน**

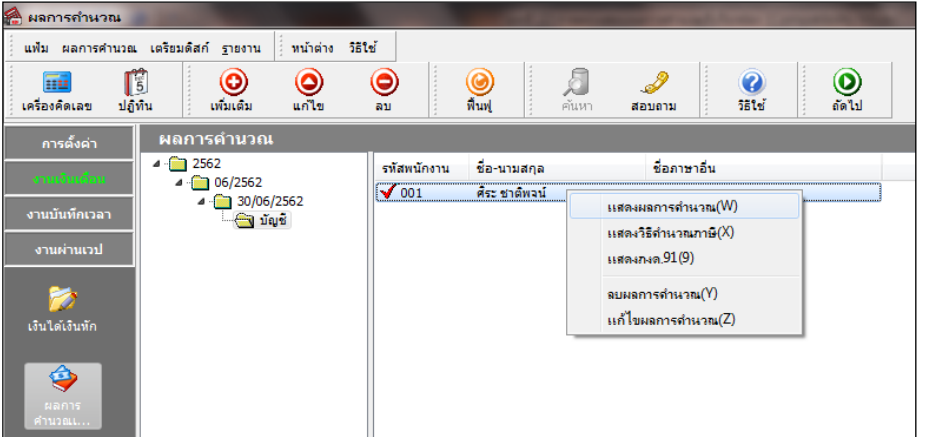

 จากน้นั โปรแกรมจะปรากฏหนา้จอ **ผลการค านวณ** ของพนักงาน ดังรูป กรณีพนักงาน**มีการท าผิดเงื่อนไขของ บริษัท** คือ มีการขาด ลา มาสาย หรือกลบัก่อนเวลาจะไม่ไดร้ับเบ้ียขยนั

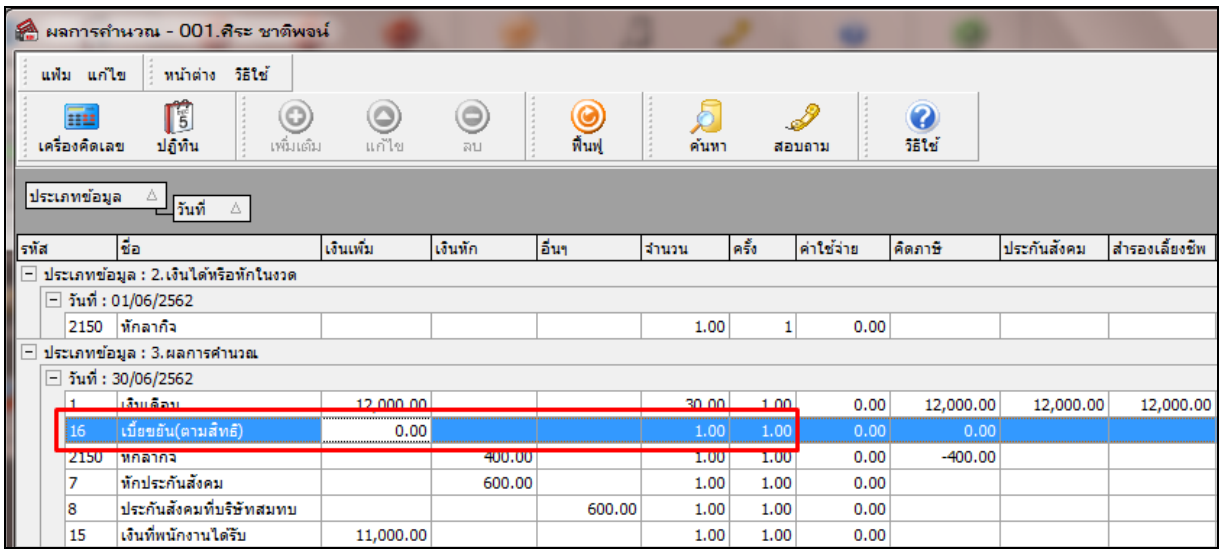

ิ ≽ กรณีพนักงาน**ไม่ทำผิดเงื่อนไขของบริษัท** จะได้รับเบี้ยขยันตามที่ได้กำหนดอัตราไว้ในประเภทเบี้ยขยันที่

พนักงานได้รับโดยอัตโนมัติ

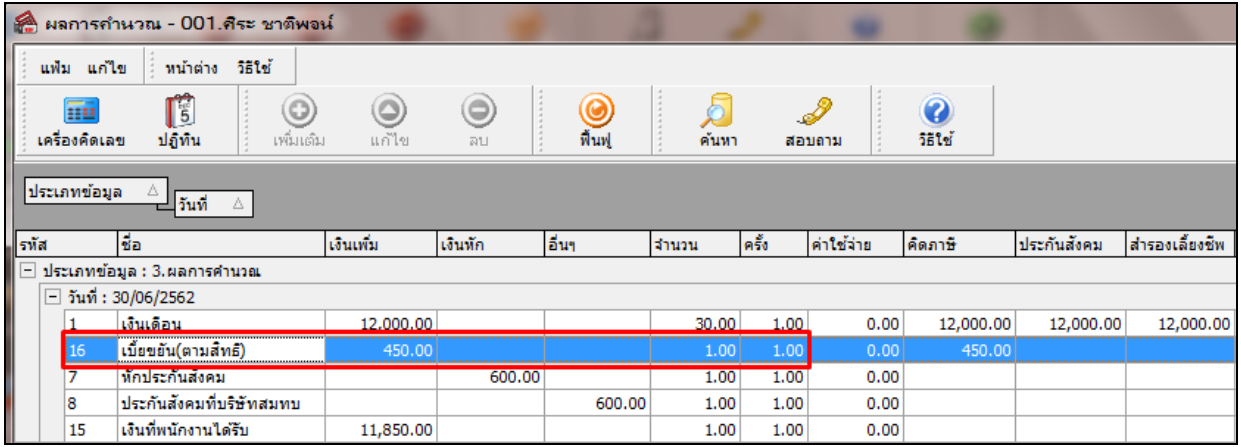

#### **※ การตรวจสอบผลการคำนวณจากรายงานต่างๆ**

้ นอกจากจะตรวจสอบผลการคำนวณที่เกี่ยวกับการจ่ายเบี้ยขยันจากหน้าจอแสดงผลการคำนวณแล้ว ท่านยังสามารถ ้ ตรวจสอบผลการคำนวณที่เกี่ยวกับสิทธิการลาของพนักงานจากรายงานต่างๆ ได้อีกทางหนึ่ง

**รายงานสรุปยอดเงินเดือนพนักงานตามแผนกสังกัด**

#### **วธิีการบันทึกข้อมูล**

 $\triangleright$  หน้าจอ งานเงินเดือน → เมนูย่อย ผลการคำนวณเงินเดือน →กลิก เมนูรายงาน → เลือก รายงานสรุป **ยอดเงินเดือน**  เลือก**รายงานสรุปยอดเงนิเดือนพนักงานตามแผนกสังกดั**

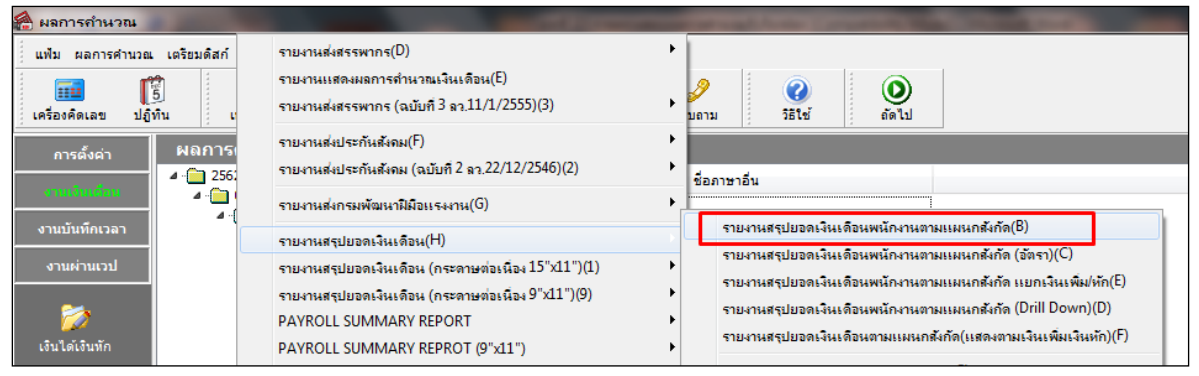

 $\blacktriangleright$  ระบุ <mark>วันที่ผลการคำนวณเงินเดือน</mark> ของงวดที่ต้องการตรวจสอบ (วันที่จ่ายตามที่ได้กำหนดไว้ในหน้าจอการตั้ง  $\overline{\phantom{0}}$ 

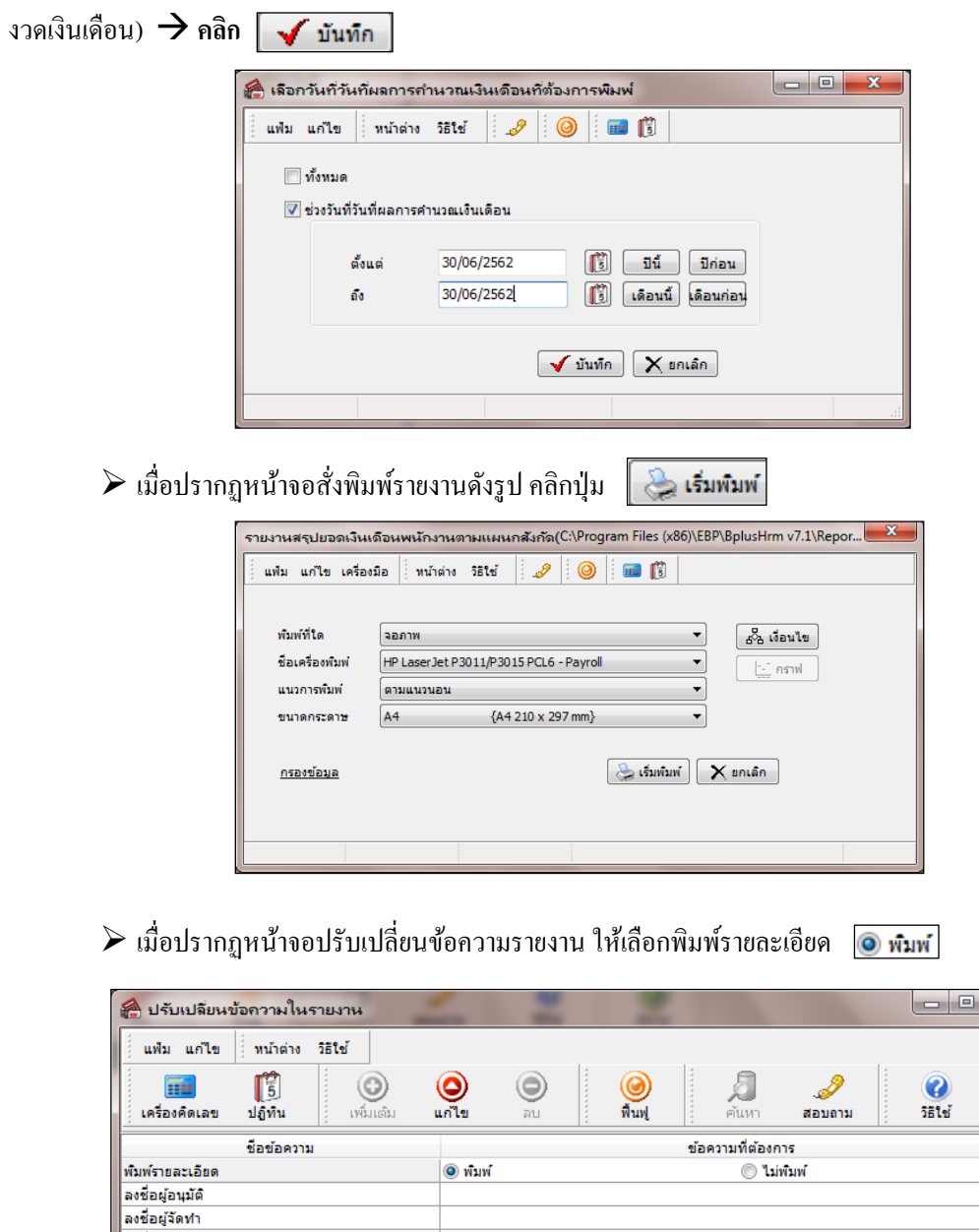

 $\boxed{\sqrt{\texttt{iiwin}}}$   $\boxed{\times}$  untân

ลงชื่อผู้ตรวจสอบ

จากน้นั โปรแกรมจะแสดงจอภาพ **รายงานสรุปยอดเงนิเดือนพนกังานตามแผนกสังกดั** ดังรูป

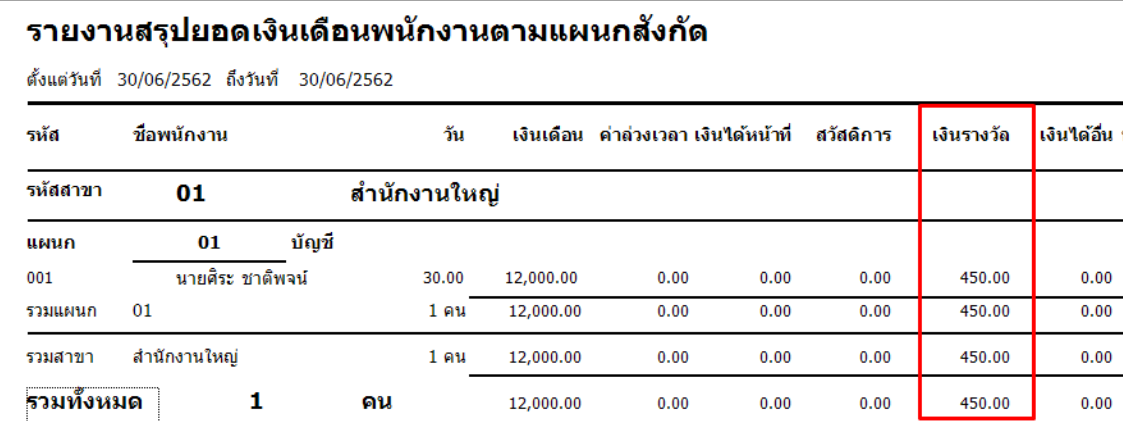

### **รายงานรายละเอียดเงินรางวัล**

## **วธิีการบันทึกข้อมูล**

 $\triangleright$  หน้าจอ งานเงินเดือน → เมนูย่อย ผลการคำนวณเงินเดือน →คลิก เมนูรายงาน → เลือก รายงานสรุป **ยอดเงินเดือน**  เลือก**รายงานรายละเอียดเงินรางวัล**

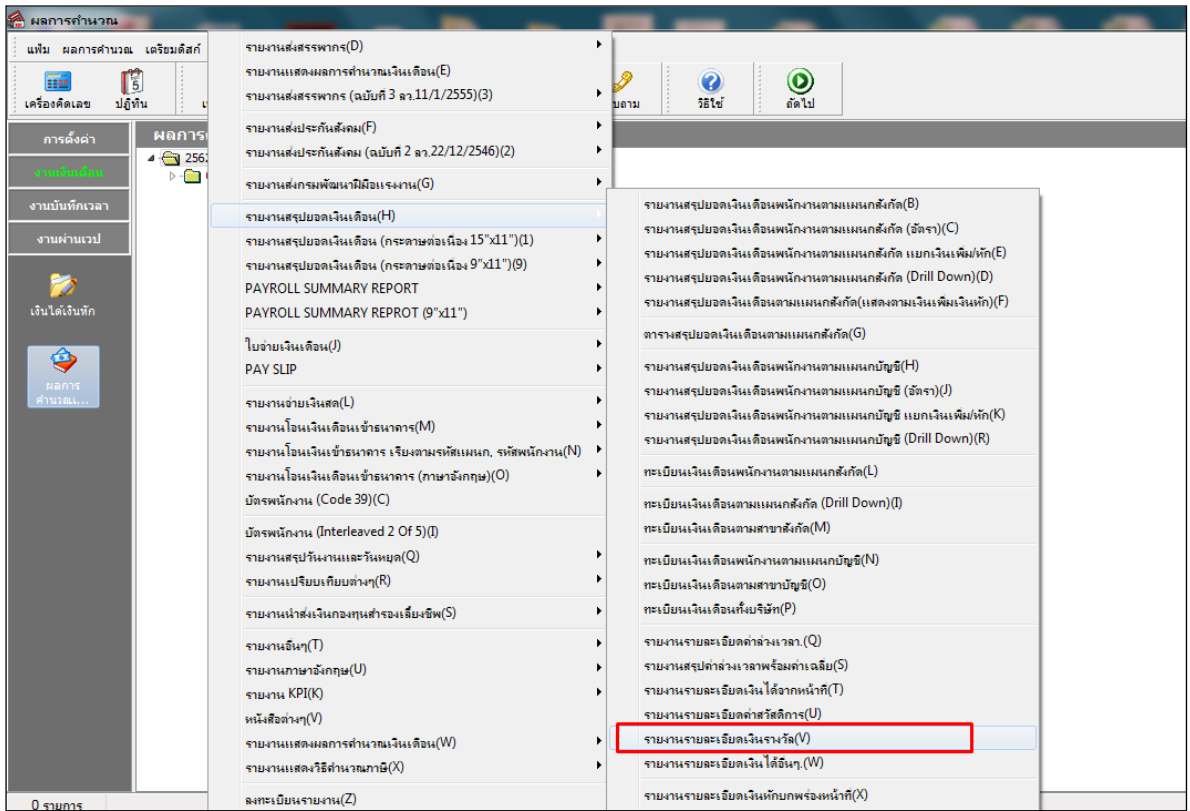

 $\blacktriangleright$  ระบุ <mark>วันที่ผลการคำนวณเงินเดือน</mark> ของงวดที่ต้องการตรวจสอบ (วันที่จ่ายตามที่ได้กำหนดไว้ในหน้าจอการตั้ง งวดเงินเดือน) **คลิก**

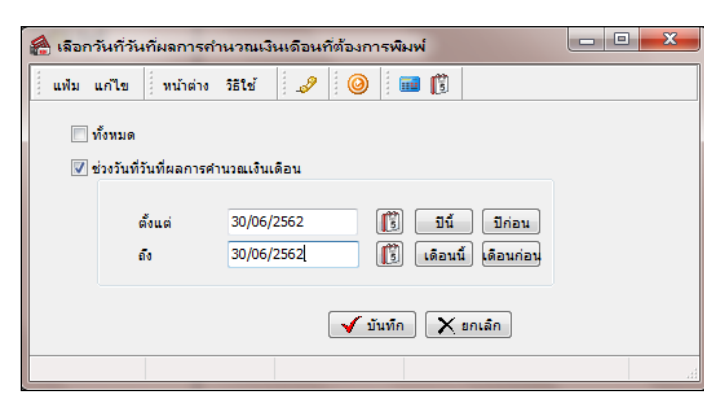

 $\blacktriangleright$  เมื่อปรากฏหน้าจอสั่งพิมพ์รายงานดังรูป คลิกปุ่ม

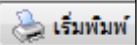

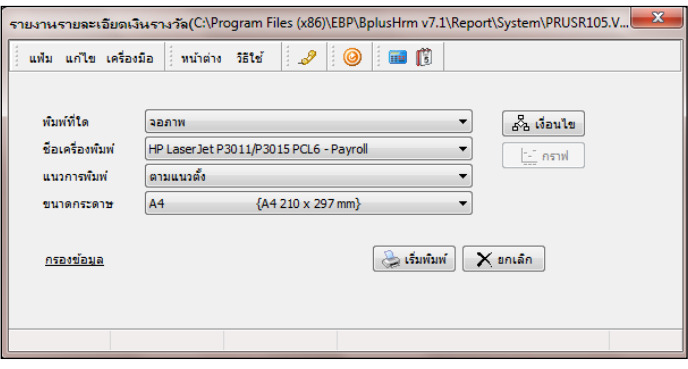

จากน้นั โปรแกรมจะแสดงจอภาพ **รายงานรายละเอียดเงินรางวัล** ดังรูป

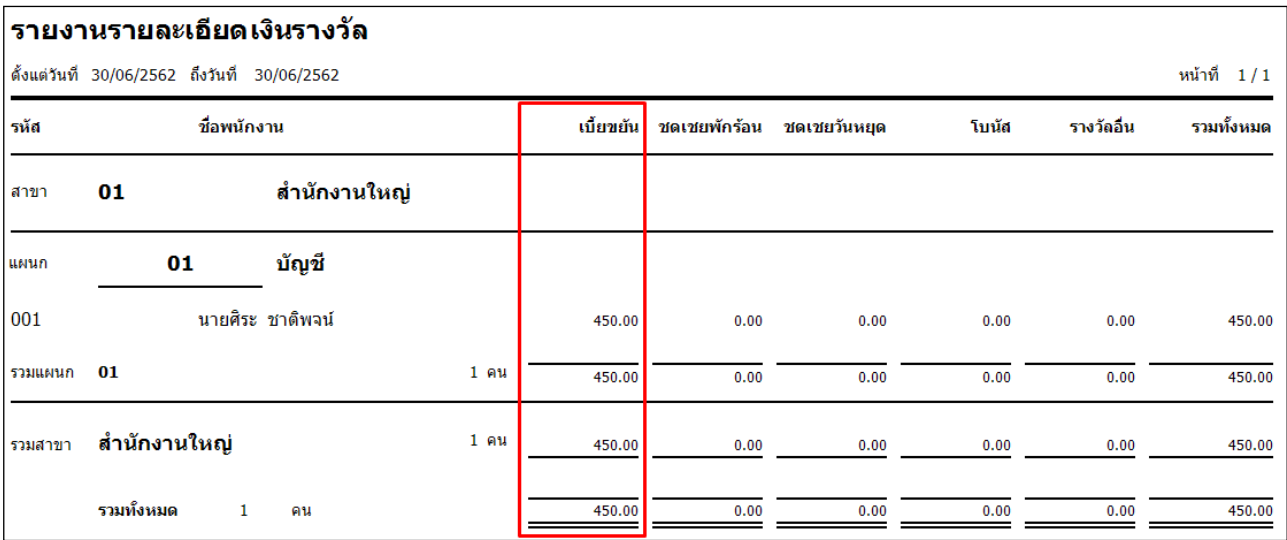

**รายงานใบจ่ายเงินเดือน**

## **วธิีการบันทึกข้อมูล**

 $\triangleright$  หน้าจอ งานเงินเดือน → เมนูย่อย ผลการคำนวณเงินเดือน →กลิก เมนูรายงาน → เลือก ใบจ่ายเงินเดือน เลือก**ใบจ่ายเงินเดือน**

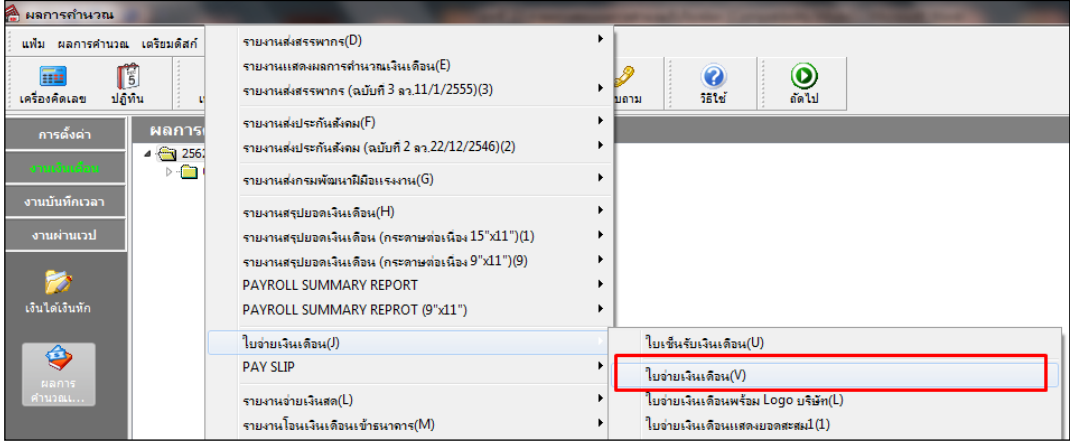

 $\blacktriangleright$  ระบุ **วันที่ผลการคำนวณเงินเดือน** ของงวดที่ต้องการตรวจสอบ (วันที่จ่ายตามที่ได้กำหนดไว้ในหน้าจอการตั้ง

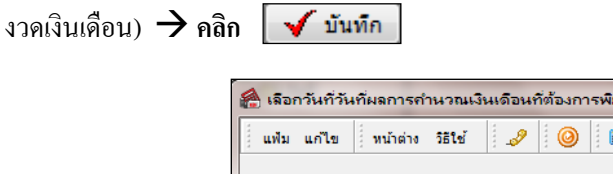

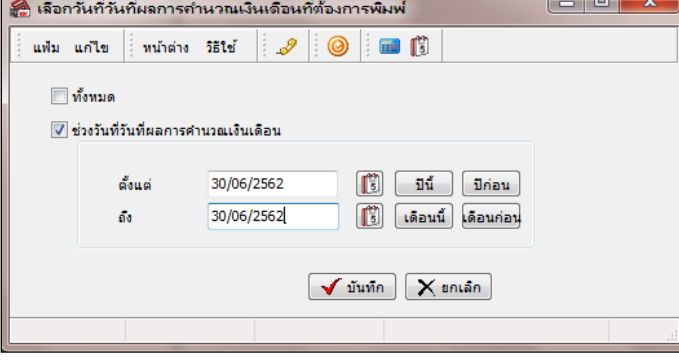

 $\blacktriangleright$  เมื่อปรากฏหน้าจอสั่งพิมพ์รายงานดังรูป คลิกปุ่ม

 $\Theta$  เริ่มพิมพ์

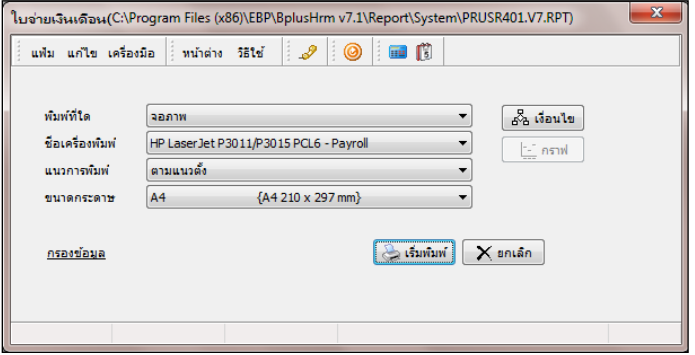

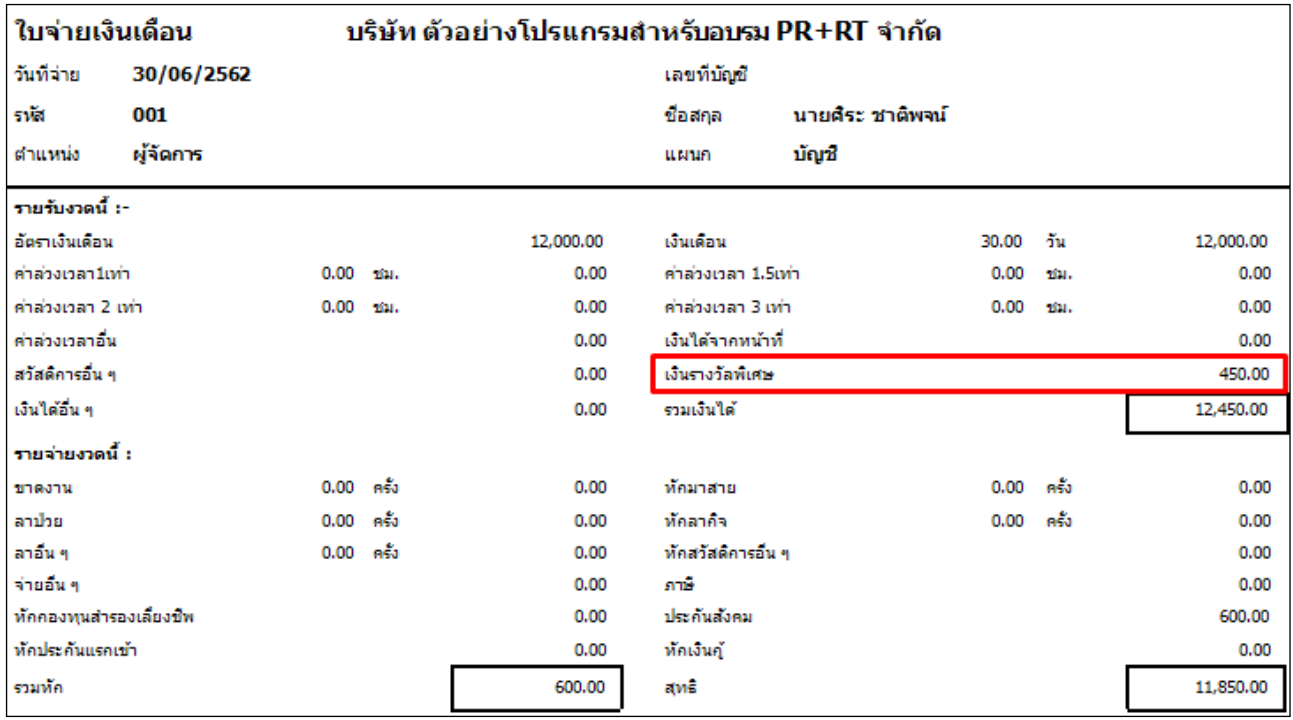

# จากน้นั โปรแกรมจะแสดงจอภาพ **ใบจ่ายเงินเดือน** ดังรูป